## **Ativação do sabor almôndega**

- Como ativar o sabor almôndega?
- Configurando o sanduíche almôndega.

## **Ajuste de preço e atalhos.**

Com o retorno do sabor "Almôndega", será necessário informar o preço de venda e ativar o atalho no caixa. Para isso, acesse o Inteligência Subway.

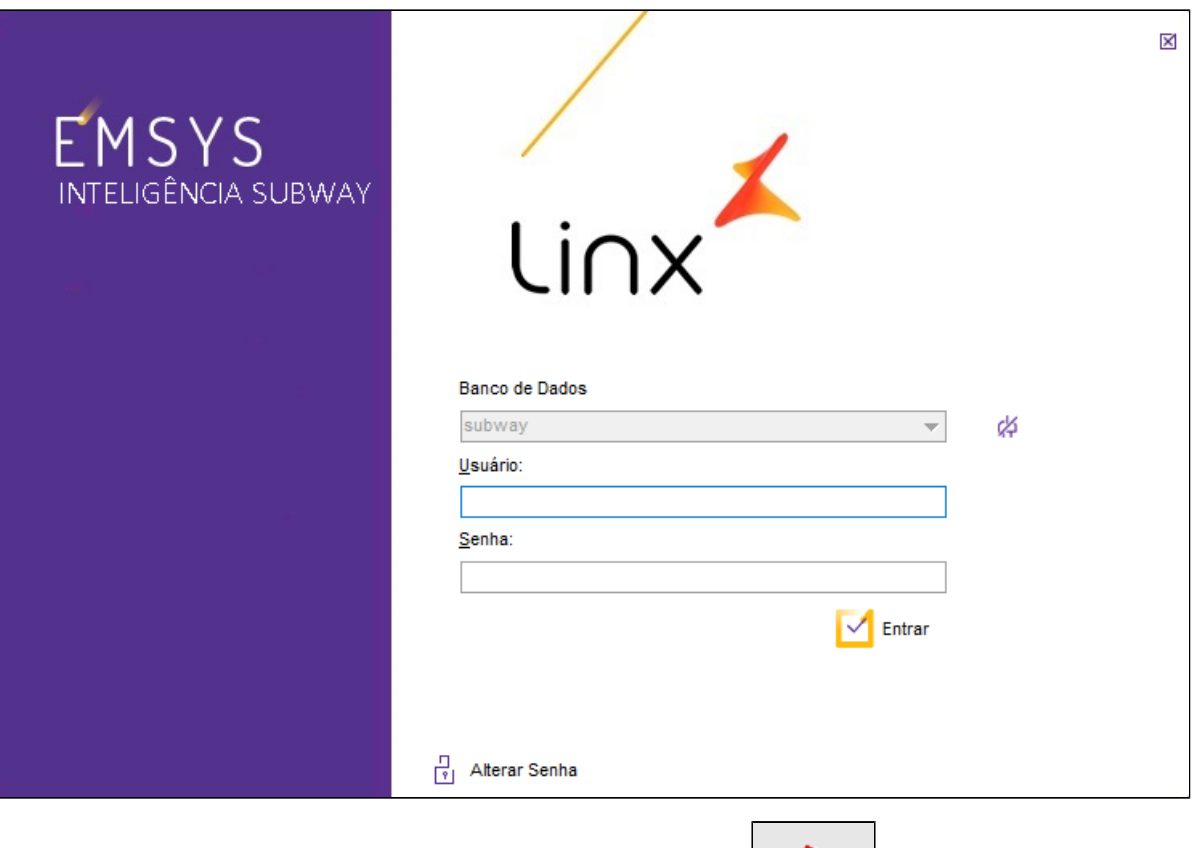

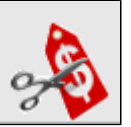

Inteligência subway aberto, acesse no menu superior, **"Cadastros > PDV > Promoções > Painel de Promoções"** ou pelo atalho

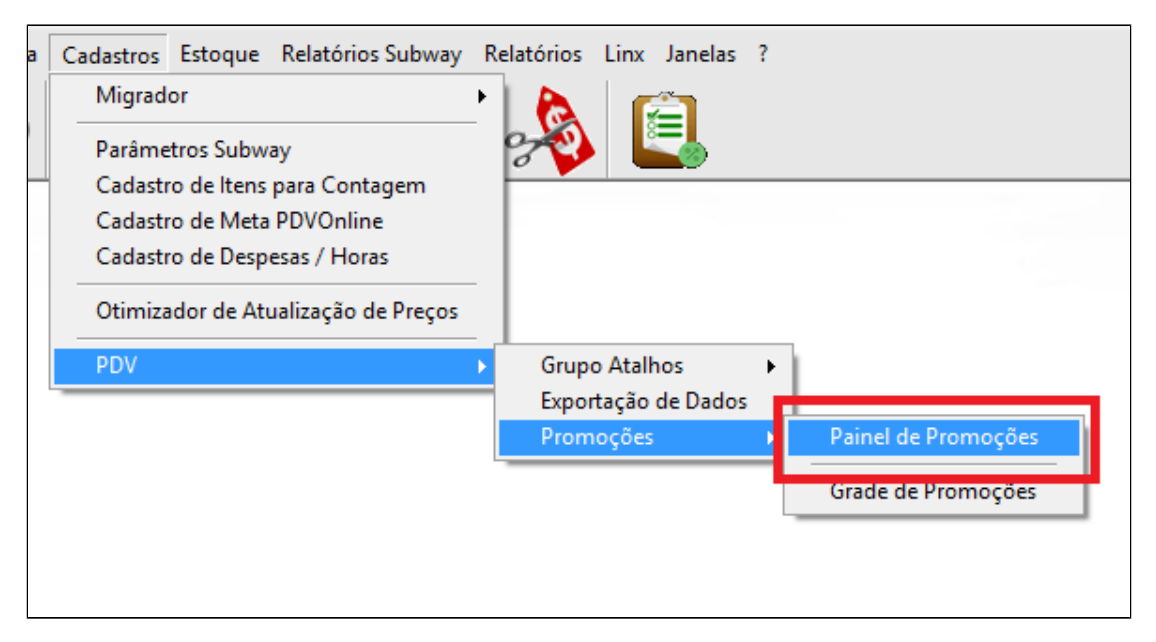

Painel de promoções aberto, localize "Novo Sabor Almondega - Ago 18", e clique em ativar.

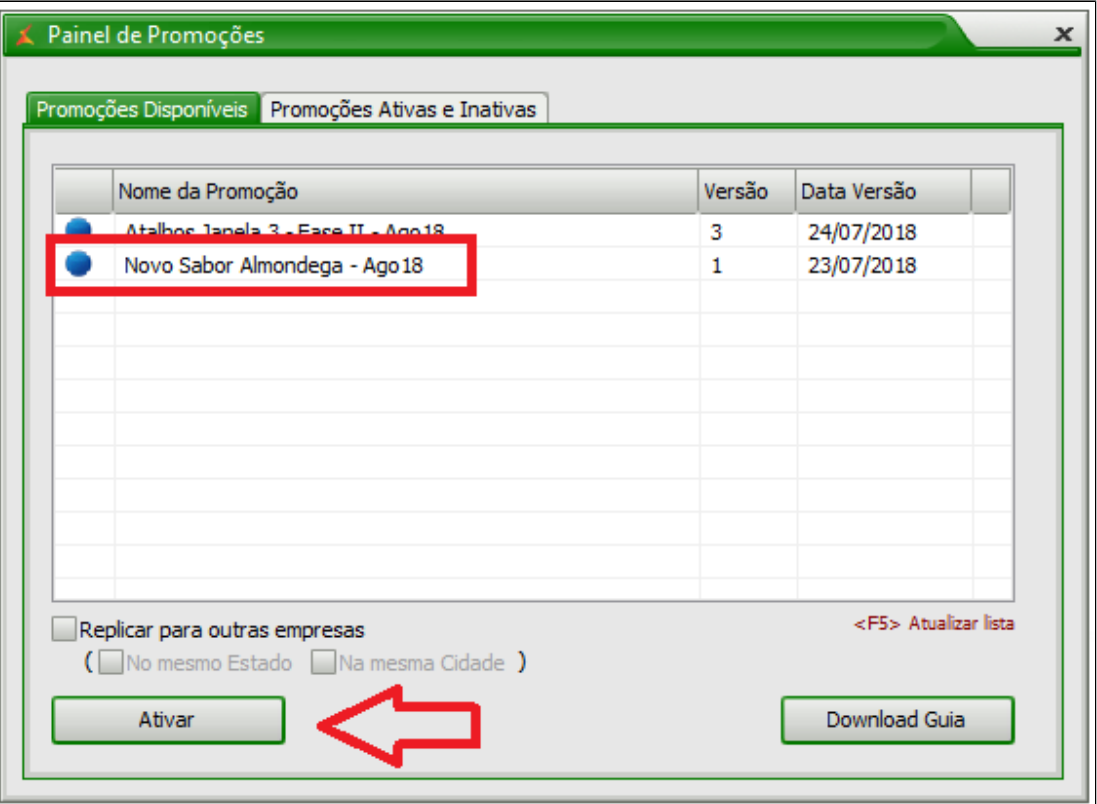

Após ativação, você poderá validar a informação.

Acesse a aba **"Promoções Ativas e Inativas".** Observe que a promoção está ativada.

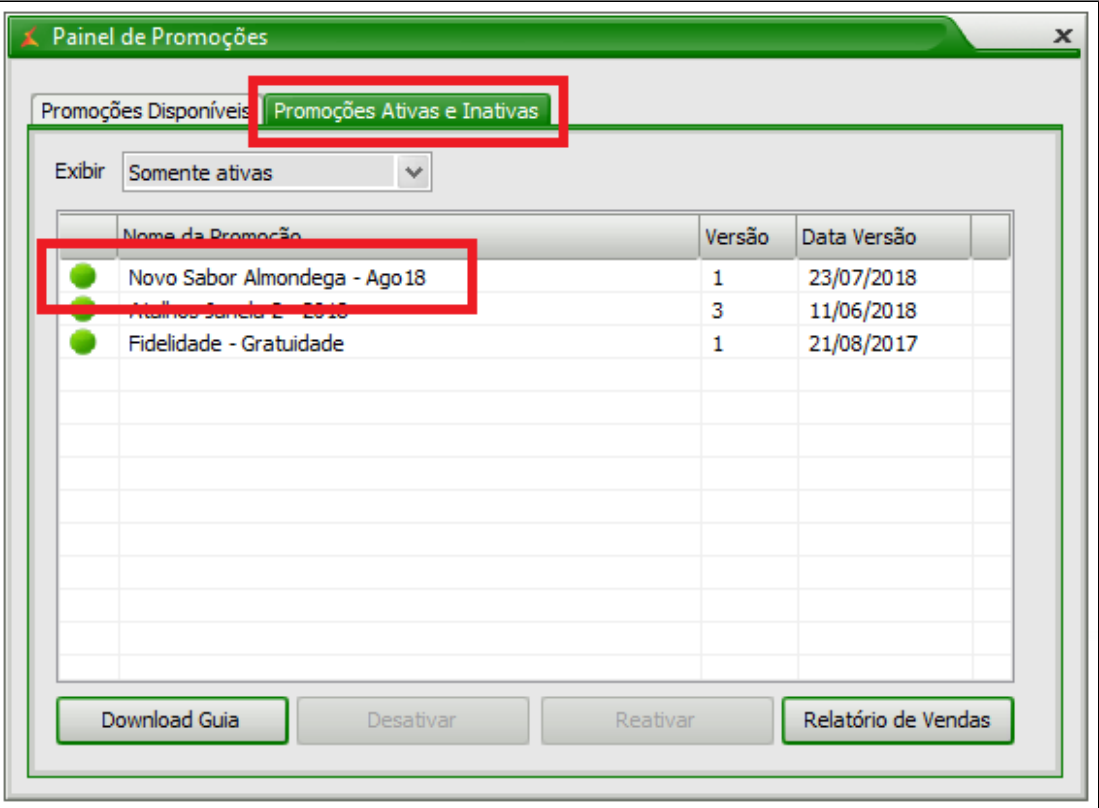

Após ativação, será necessário informar o valor de venda do produto. Acesse o menu superior, **"Cadastros > Otimizador de Atualização de Preços".**

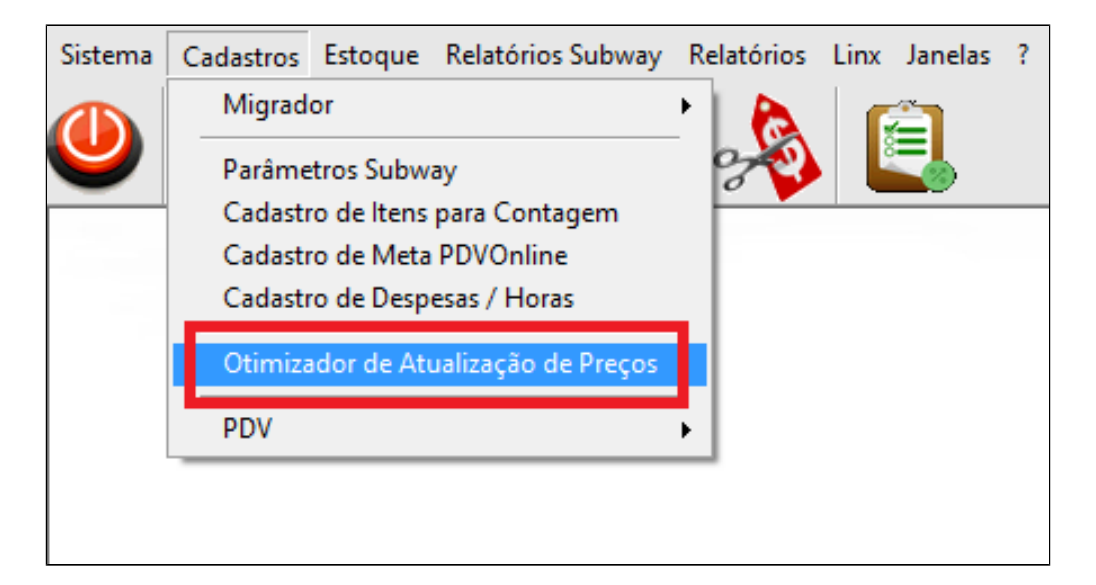

Janela aberta, localize o sabor **"Almondega"** na categoria **"Tradicionais",** e informe os novos valores do sanduíche de 15cm, 30cm e salada; informe a data de início e clique no botão **"Atualizar".**

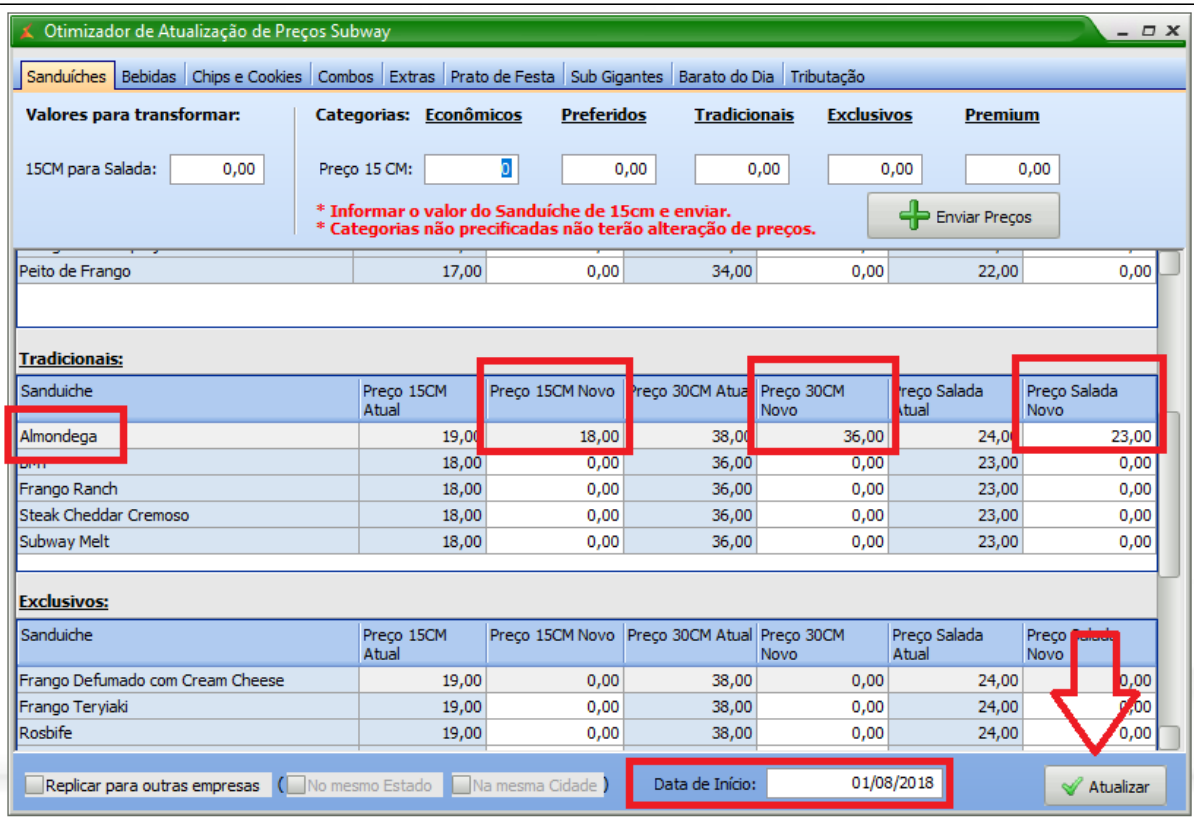

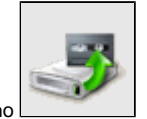

Agora para finalizar, exporte **"Item" e "Atalho"** para o TACRetail3. Selecione no menu superior **"Cadastros > PDV > Exportação de Dados"** ou pelo atalho

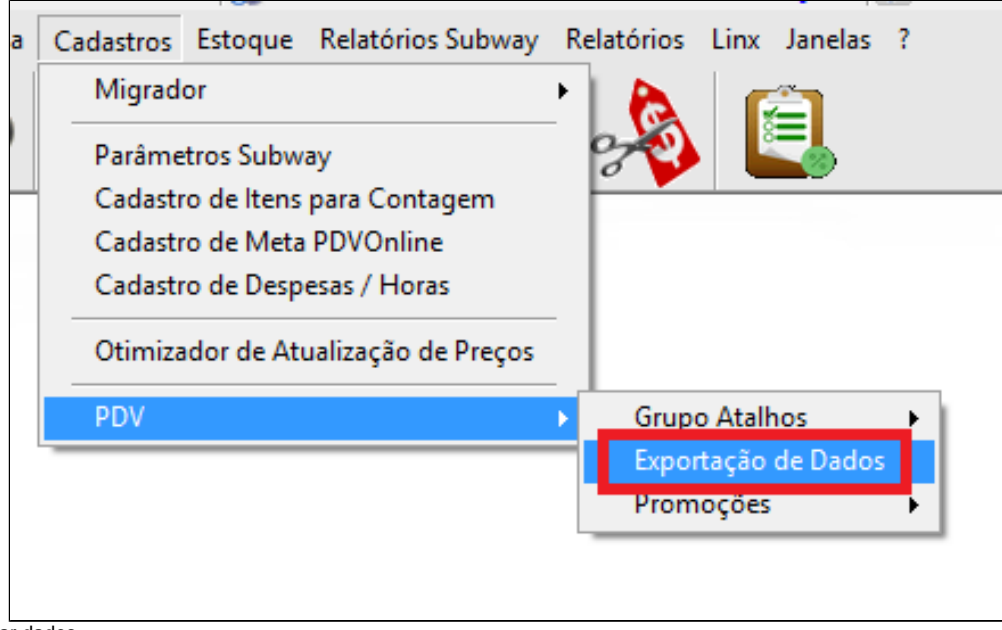

Marque o PDV, Item, atalho e por fim clique em exportar dados.

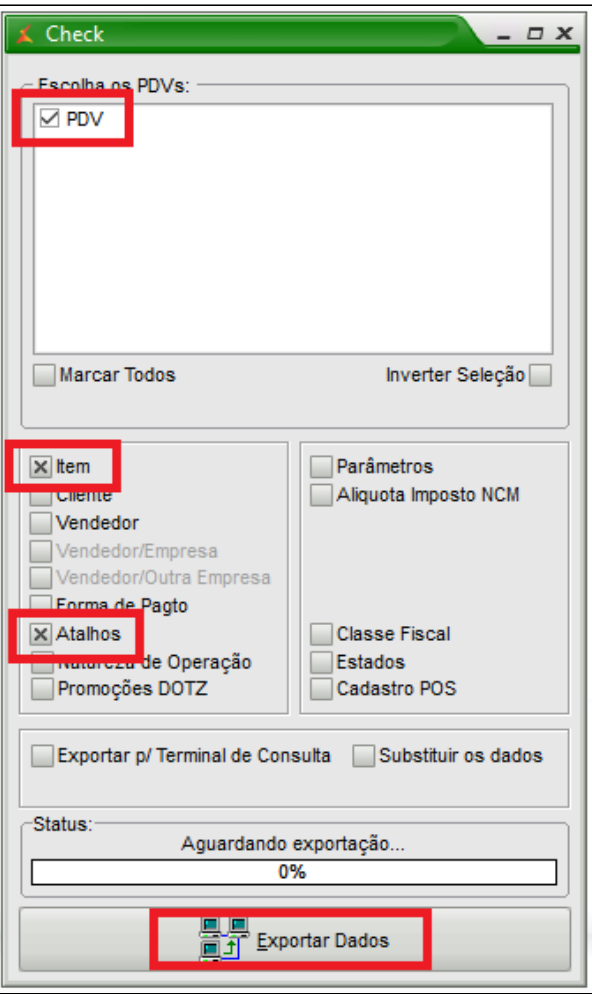

Atalho que será criado no PDV.

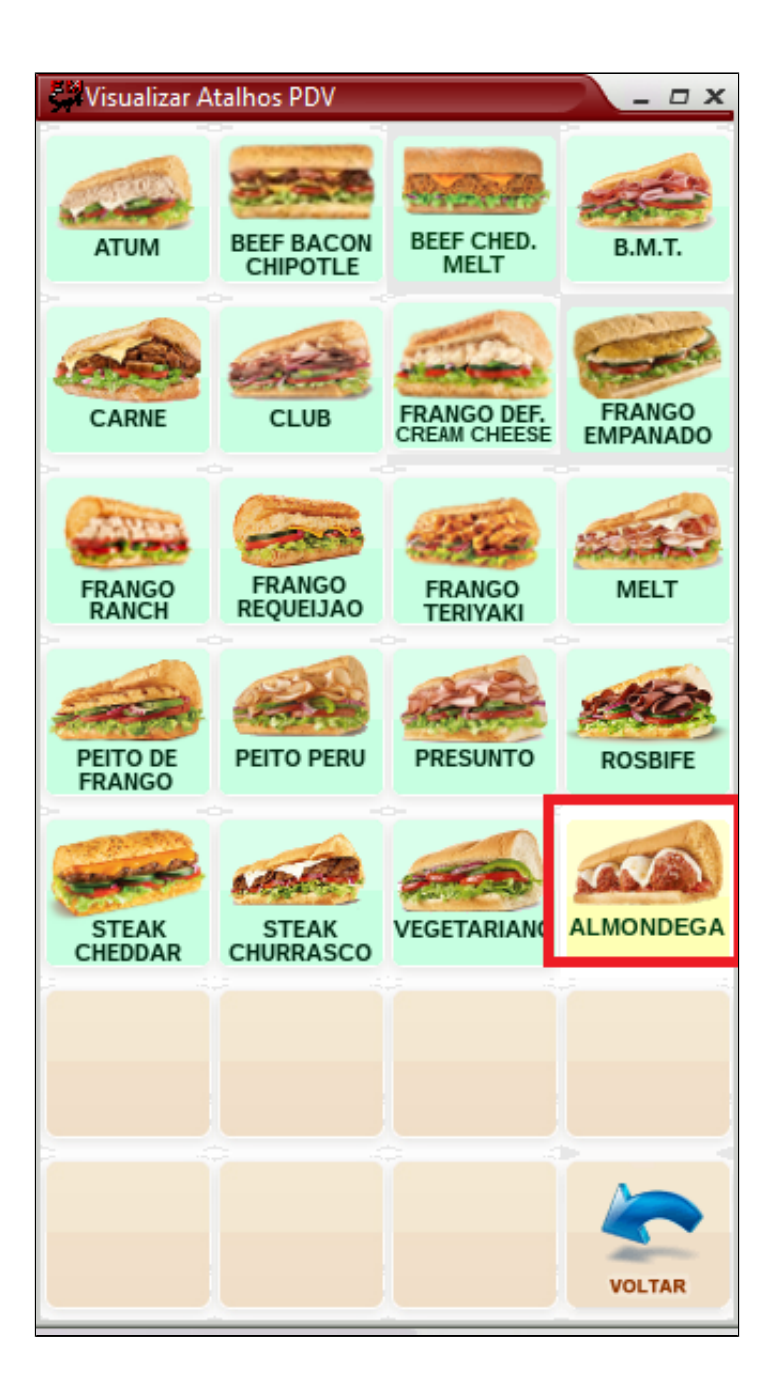

## **Está com alguma dúvida?**

**Consulte todos nossos guias na busca de nossa página principal [clicando aqui](#).**